## Work with the Information in Grids

Throughout Jackrabbit, you will see grids, which are sometimes referred to as tables. These grids display the data you have entered into Jackrabbit; they are incredibly robust - allowing you to group, sort, filter for specific information, and more. *Note: the features available in each grid throughout Jackrabbit may vary.*

## Sample Grid

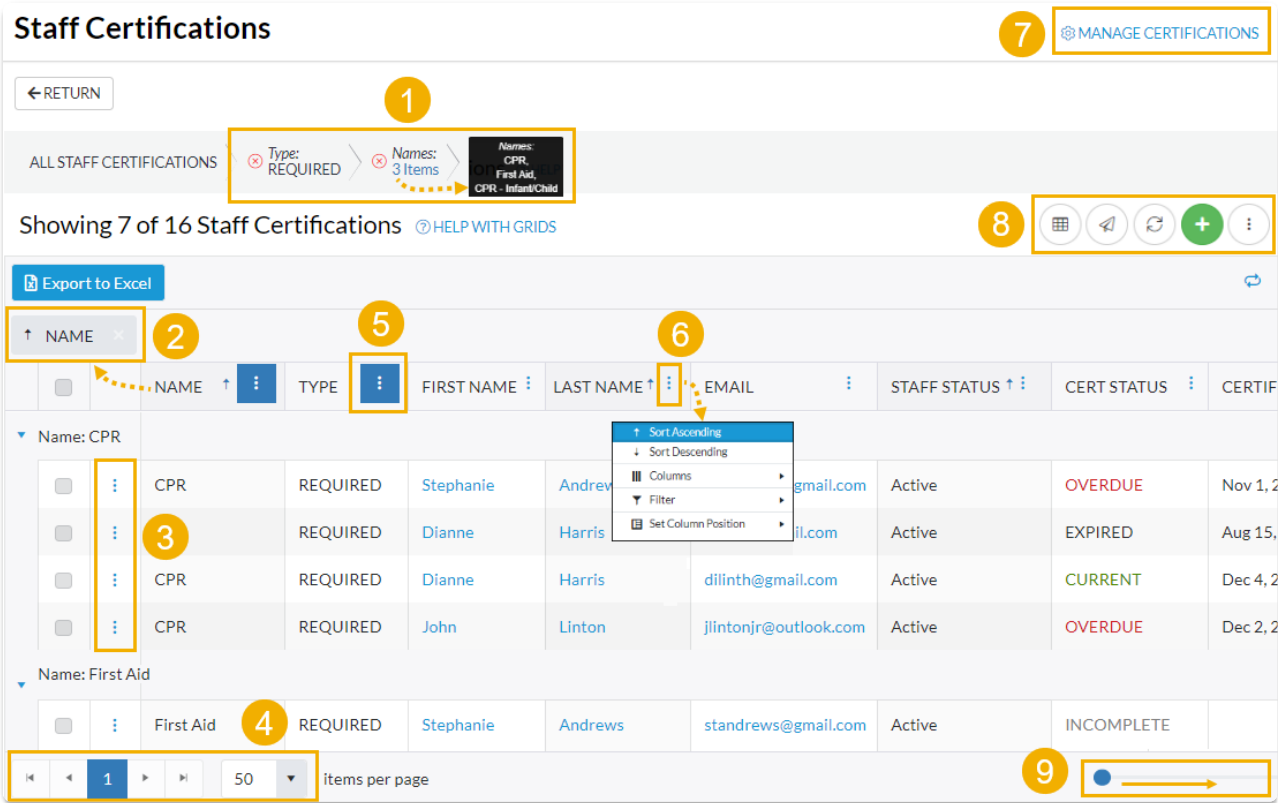

- **1** Breadcrumbs display the currently selected filters.
- **2** Drag and drop a column header into the grouping bar to group results.
- **3** Click a row menu to open action options for that row.
- **4** Page number displays up to 250 items per page.
- **5** When a column filter is applied, the column menu is highlighted in blue.
- **6** Column menu offers options to sort, display, and filter the data within the column (options in this menu vary depending on the grid).
- **7** Manage Certifications opens the Drop-down List Editor to edit (for the Certifications page only).
- **8** Adjust columns, Send Message, Refresh Grid, Add New icon (action icons available will vary between grids), More (varies by grid).
- **9** Slider shows more columns in the grid.

## **Expand/Collapse All**

- Group Your Data
- Sort and Filter Data in the Grid
- Take Action
- Data Visuals

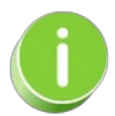

When you are working with the**All [Families](http://trainingstaff.jackrabbitclass.com/help/work-with-all-families)**, **All [Students](http://trainingstaff.jackrabbitclass.com/help/all-students)**, or**All [Classes](http://trainingstaff.jackrabbitclass.com/help/work-with-all-classes)** grids, you can save all of your grid [customizations](https://help.jackrabbitclass.com/help/all-families#favorites) as a favorite that you can make your default view. Learn how to **Save & Load Your Favorite View**.